# **csv2auteurs**

- Les Plugins -

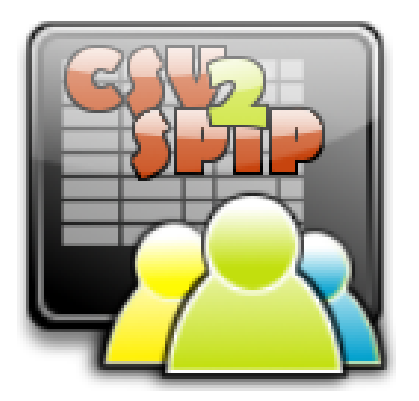

Date de mise en ligne : mercredi 6 avril 2022

**Copyright © Formation 10 - AOT - Tous droits réservés**

# **Sommaire**

- **Présentation**
- **Activation**
- **Utilisation**
- **Exportation** 
	- [Choix de](http://formation10.tice.ac-orleans-tours.fr/eva/#Presentation)s catégories d'utilisateurs
- **[Importati](http://formation10.tice.ac-orleans-tours.fr/eva/#Utilisation)[on](http://formation10.tice.ac-orleans-tours.fr/eva/#Exportation)** 
	- **[Suppression](http://formation10.tice.ac-orleans-tours.fr/eva/#Choix-des-categories-d-utilisateurs)**

# **Présentation**

Le plugin csv2auteurs permet d'importer, mettre à jour la liste des auteurs (rédacteurs /administrateurs).

# **Activation**

Tout d'abord, dans le menu Configuration/Gestion des Plugins, activez le plugin csv2auteurs qui doit se trouver dans l'onglet *Inactifs* s'il n'est pas encore activé.

Ensuite, avant tout, il est conseillé de faire une sauvegarde de la base (menu Maintenance/Sauvegarder la base) car toute opération d'importation peut supprimer les comptes existants !

## **Utilisation**

Ouvrir la page de configuration du plugin Maintenance/csv2auteurs.

Il est possible de changer le caractère de séparation de champs du fichier csv. Par défaut, il s'agit de § mais la plupart des csv utilise le point-virgule **;**

[http://formation10.tice.ac-orleans-tours.fr/eva/sites/formation10/local/cache-vignettes/L400xH103/csv2auteurs-separ ation-147e0.png]

Choisir l'opération que vous voulez effectuer :

[http://formation10.tice.ac-orleans-tours.fr/eva/sites/formation10/local/cache-vignettes/L400xH62/csv2auteurs-operati on-98975.png]

#### **Exportation**

L'exportation des comptes peut vous permettre de comprendre comment est organisé le fichier csv qu'il faudra importer lors de la mise à jour des comptes.

#### **Choix des catégories d'utilisateurs**

Vous pouvez choisir d'exporter les utilisateurs selon leur catégorie :

[http://formation10.tice.ac-orleans-tours.fr/eva/sites/formation10/local/cache-vignettes/L400xH101/csv2auteurs-utilisa teurs-ae14d.png]

Il est possible de choisir les champs à exporter.

La fonction Exporter au format d'importation permet de ne sélectionner que les champs utilisés lors de l'importation. [http://formation10.tice.ac-orleans-tours.fr/eva/sites/formation10/local/cache-vignettes/L400xH341/csv2auteurs-export -eca5b.png]

Les mots de passe étant cryptés, le champ pass sera toujours vide.

#### **Importation**

En utilisant le format d'importation défini par défaut (comme expliqué ci-dessus), le fichier csv doit être constitué d'une première ligne définissant les champs à importer (nom ;email ;login ;pass ;statut ;ss\_groupe ;zone). Ce fichier peut être créé à partir de vos outils d'administration (pour récupérer une liste de professeurs par ex) ou un tableur avec un caractère de séparation équivalent à celui qu'on aura définit plus haut.

Le mot de passe peut être écrit en clair dans le champ "pass". Il sera encodé au moment de la création des comptes lors de la validation de l'importation du fichier.

Sélectionner le fichier csv qu'il faut importer.

[http://formation10.tice.ac-orleans-tours.fr/eva/sites/formation10/local/cache-vignettes/L400xH183/csv2auteurs-maj\_e xistant-9384a.png]

 puis indiquer s'il faut mettre à jour les utilisateurs existant déjà dans Spip. Il est possible également de prendre en compte la gestion des rubriques administrées et des zones d'accès (plugin Accès restreint).

### **Suppression**

Il est possible de gérer finement la suppression des comptes d'auteurs qui ne sont pas présents dans le fichier csv d'importation. Par défaut, aucune suppression d'auteur est programmée.

[http://formation10.tice.ac-orleans-tours.fr/eva/sites/formation10/local/cache-vignettes/L391xH400/csv2auteurs-suppr esstion-41e77.png]

Cliquer sur le bouton Lancer la moulinette pour importer et mettre à jour vos auteurs.

Toute erreur dans le fichier csv aura des répercussions importantes sur votre site comme la suppressions de comptes, d'articles !